This document will show how to configure Zoiper on your Android phone. Zoiper is a softphone application available on the Android Play Store. The application is free to download, however there is a license that can be purchased to provide additional features.

Make sure that the secondary codec under the SIP configuration in host pilot is set to none, unless the customer has purchased Zoiper gold which supports G729.

## **Installation, and configuration**

You can easily locate the application in the play store by searching "Zoiper". Once Zoiper is installed, and running you're the application will start with the dialer up, and will say "Not registered" Select the icon in the upper right hand side of the application labeled "Config"

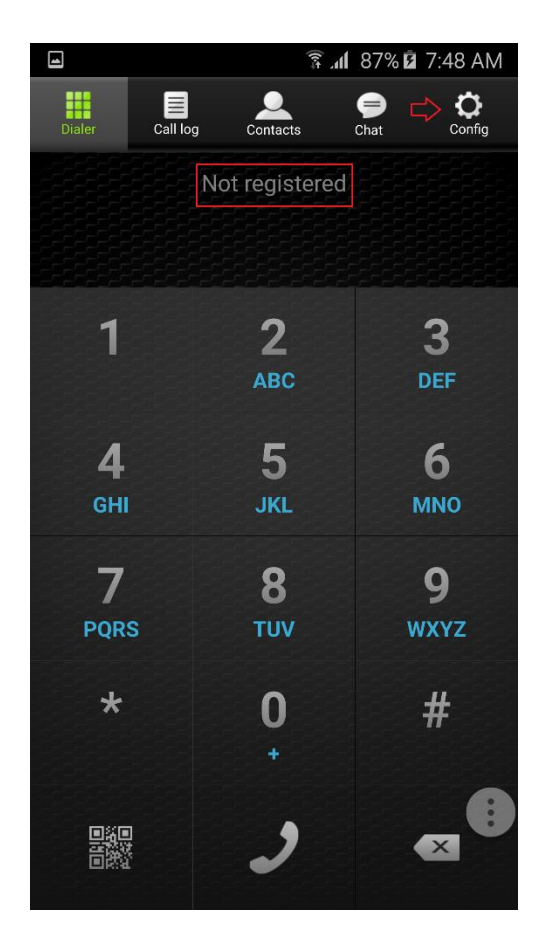

Next you will want to select Accounts>Add account>Yes>Manual configuration>SIP.

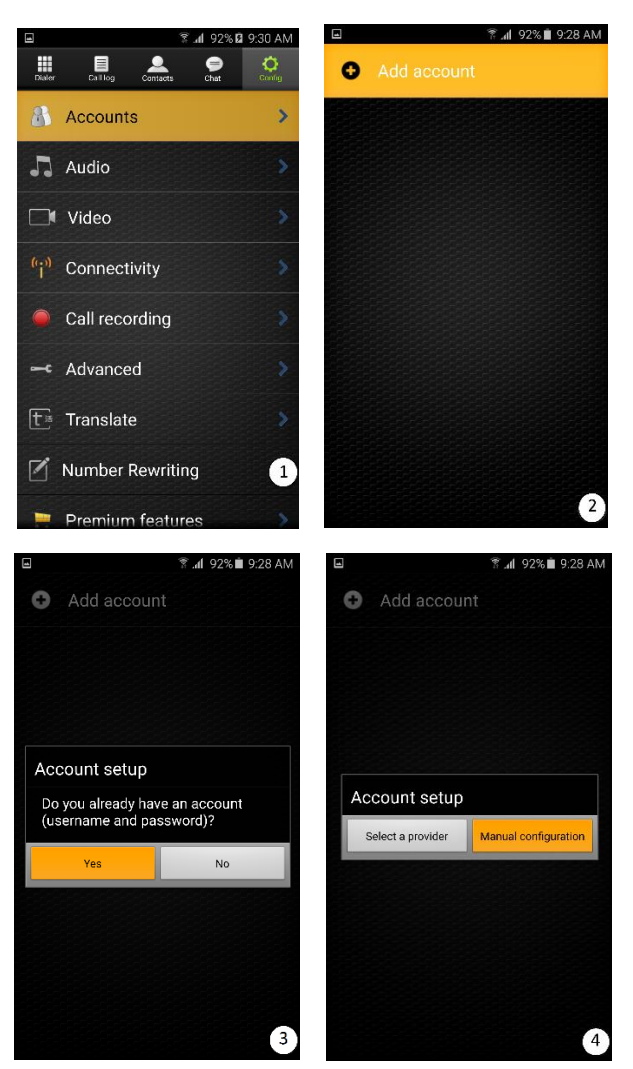

You should now have the SIP account configuration page pulled up. Below is a key for all of the information needed, and provided by Hostpilot, in relation to the terminology used within the Zoiper application.

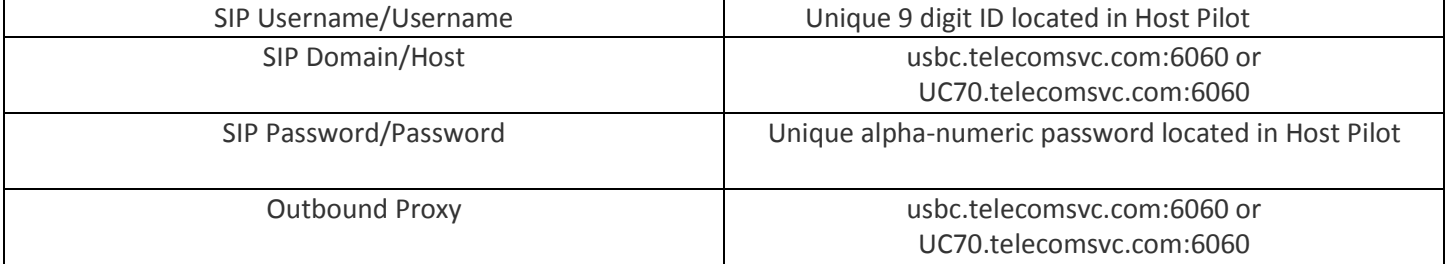

Below you will see a comparison between a configured, and un-configured SIP account in Zoiper. Only the following fields need to be configured.

- Account Name: This can be anything.
- Host: SIP Domain listed in HP.
- Username: SIP Username listed in HP.
- Password: Acquired in HP.
- Outbound Proxy: SIP Domain listed in HP.
- Under network settings alter the "registration expiry timer" from 60 to 30.

Once all the required information has been entered in you can select "save"

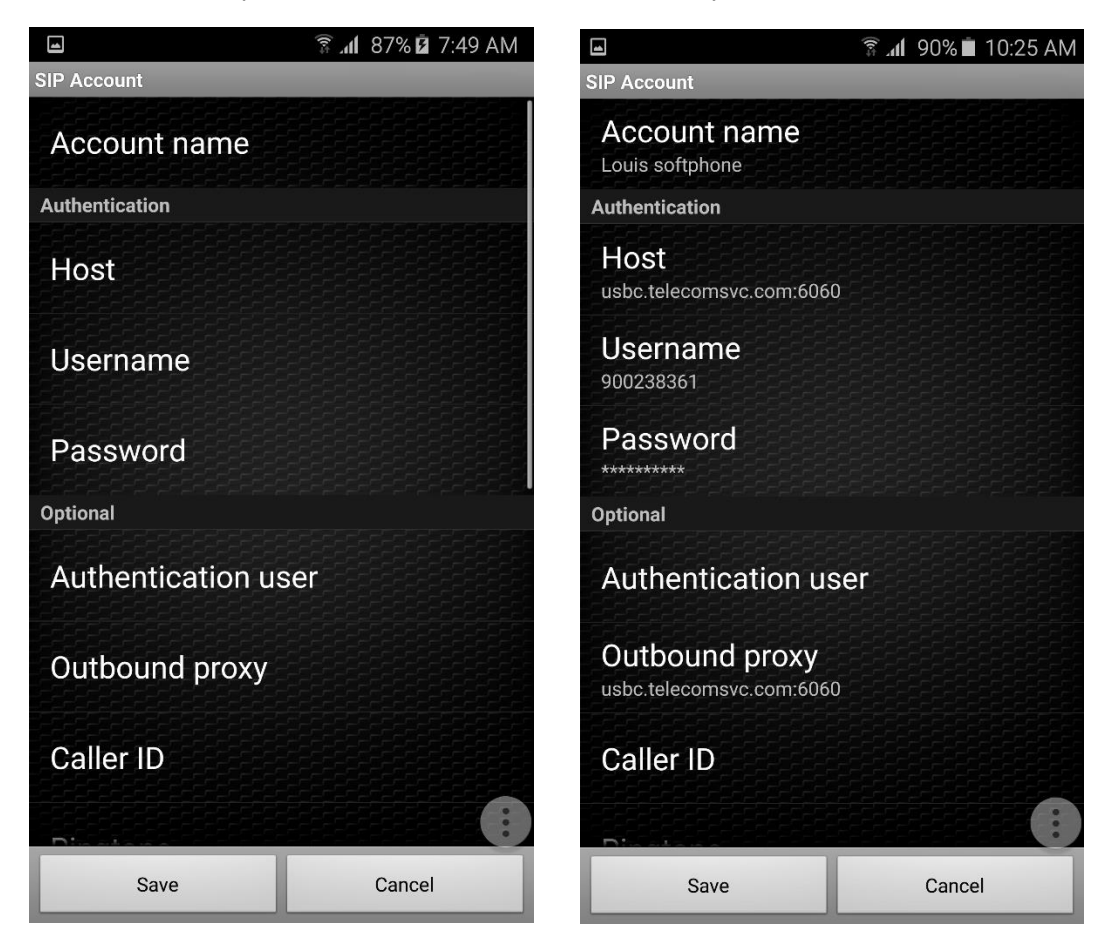

Once the SIP account configuration has been saved you will be taken back to a page that looks like below. Simply select the check icon next to your setup sip account. If all information has been entered correctly the check mark will turn green, and it will say "Account is ready"

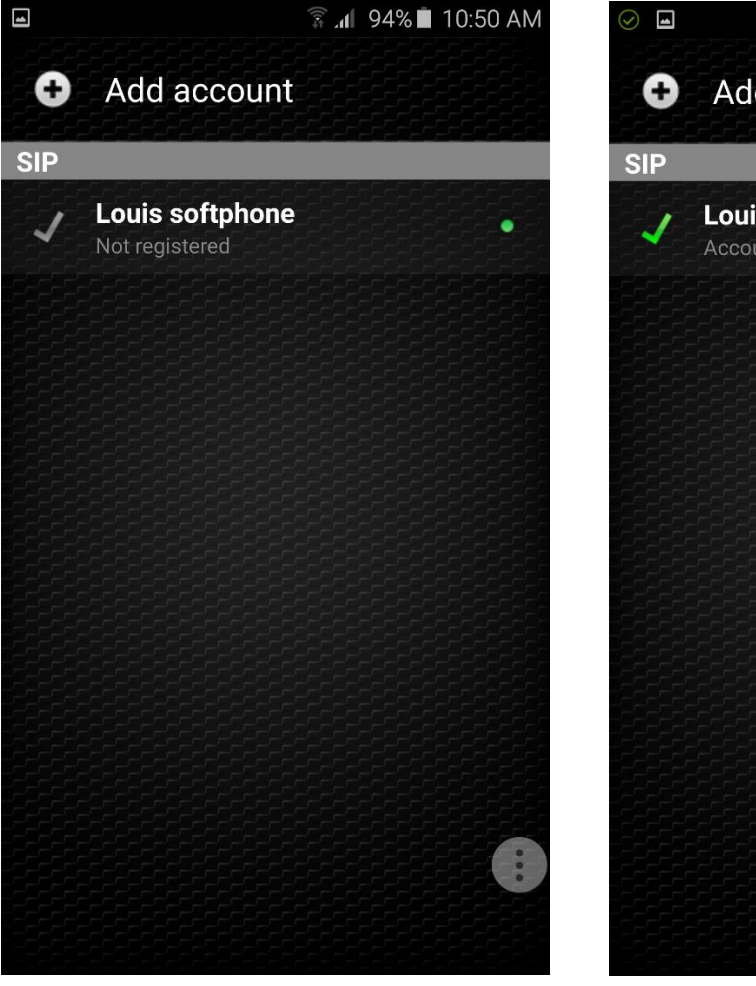

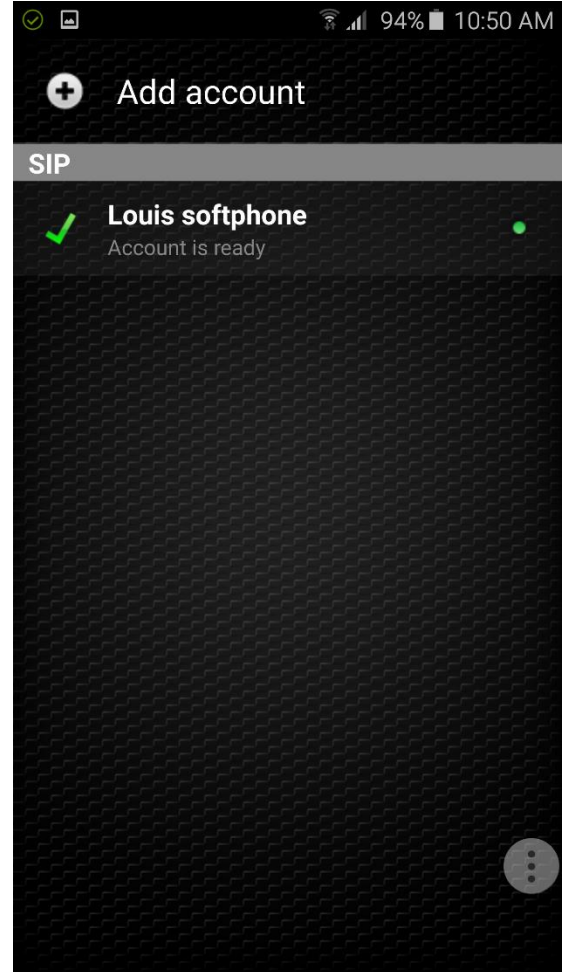